## การบันทึกข้อมูล ญาติสายตรง ส าหรับเบิกสวัสดิการ ระบบ CMU MIS

## ขั้นตอนที่ 1 เข้าระบบ CMU MIS เลือก ข้อมูลครอบครัว

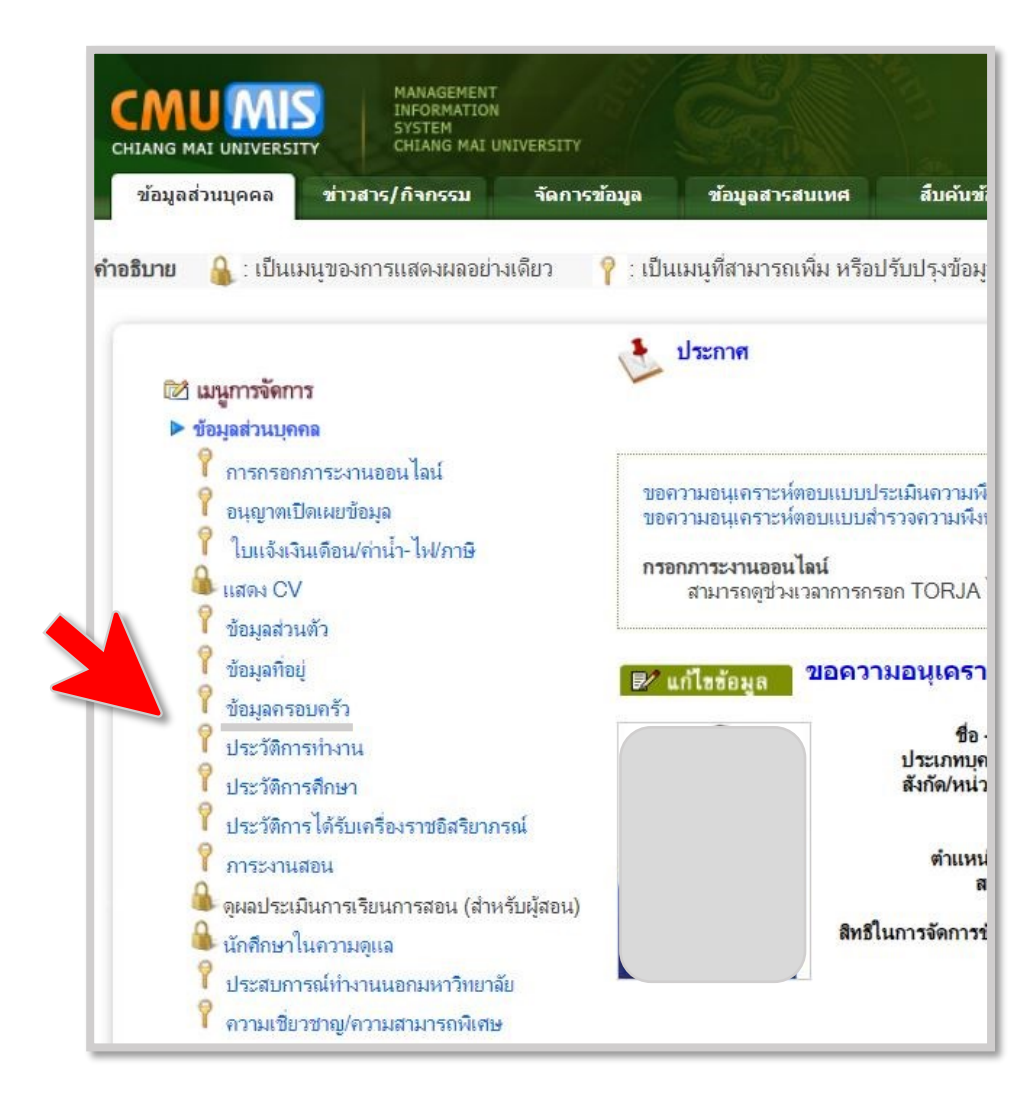

## ขั้นตอนที่ 2 กดเพิ่มข้อมูล ์<br>|<br>|

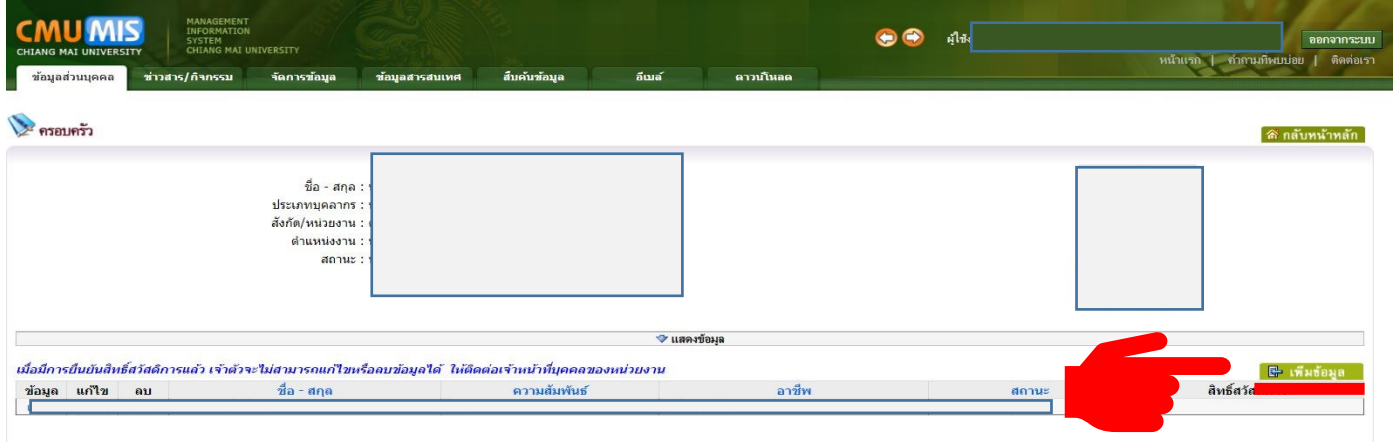

## ข ั น ้ตอนท ี 3 เพิ มข้อมูลญาติสายตรง ่

กด >> ค้นหา แล้วเริ ่ม>> กรอก ความสัมพันธ์ / กด >> บันทึก

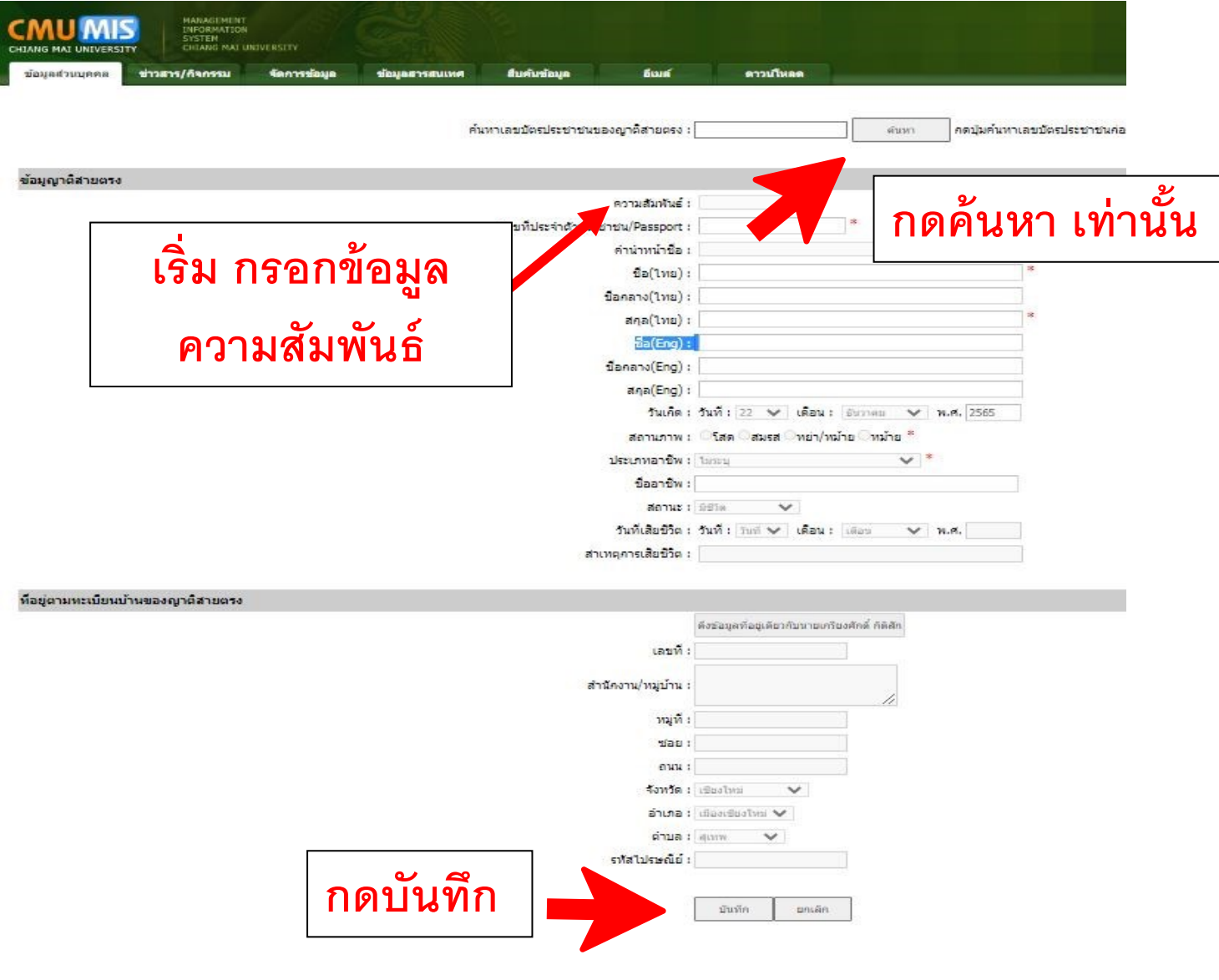